## **Passo a passo para entrar no sistema**

**1)** Entrar no site http://intranet.sr2.uerj.br/SR2/LoginAction.do

## **2)** Entrar no sistema com seu email e senha

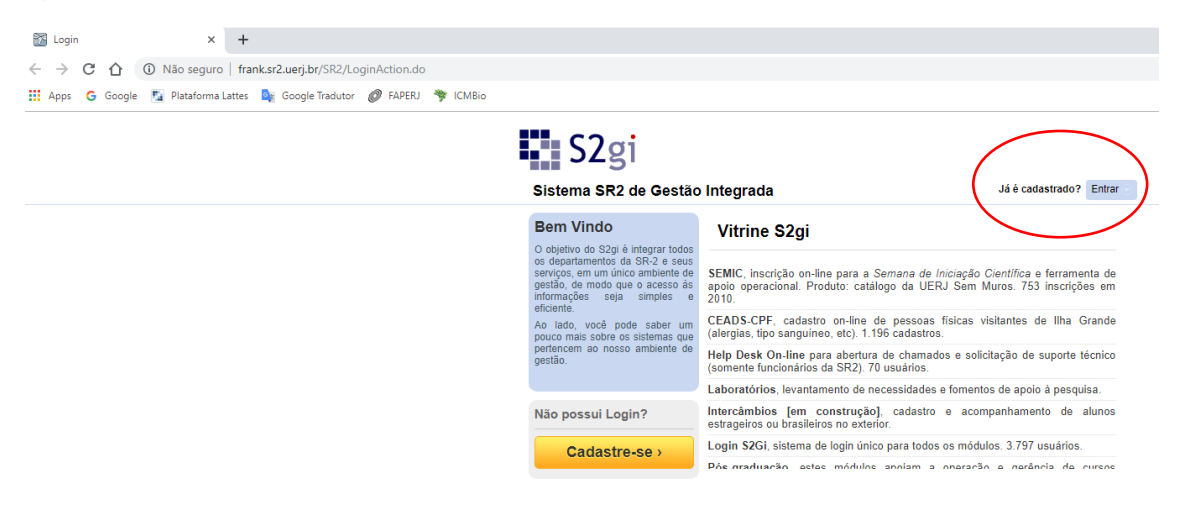

## **3)** Ir na aba do CEADS -> ATIVIDADES -> CADASTRO

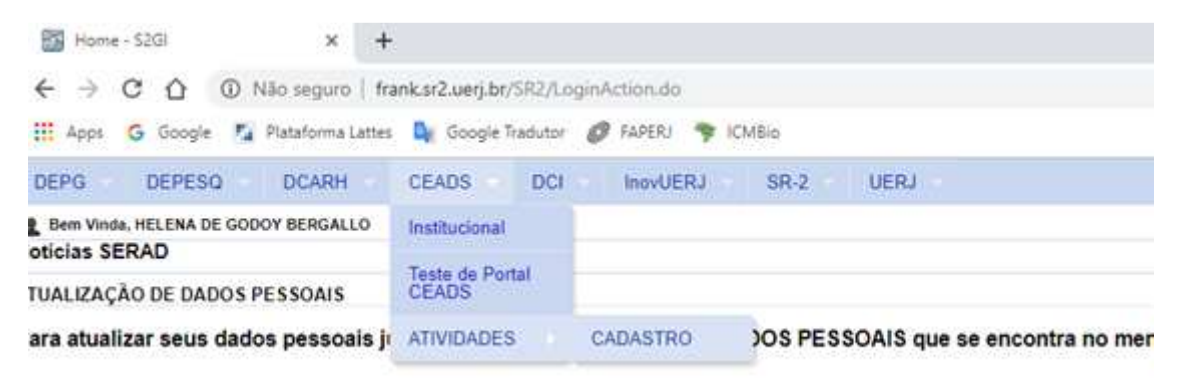

**4)** Nesta nova página, clicar em "+ CADASTRAR NOVA ATIVIDADE"que se encontra no canto superior direito da tela.

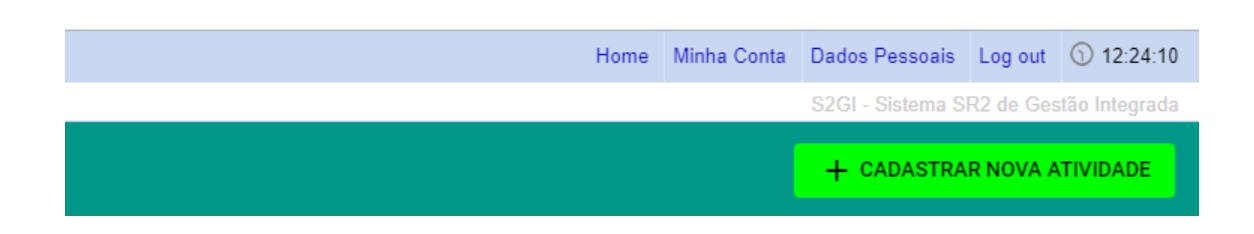

**5)** Na página do cadastro serão abertos os seguintes campos:

a) Título –incluir o título do projetoque está sendo desenvolvido na Ilha Grande. Projetos que estão sendo desenvolvidos em várias localidades, incluindo Ilha Grande, também entram.

b) Resumo – incluir o resumo do projeto.

c) Tipo de atividade –selecionar entre Curso ou Seminário, Projeto, ou Disciplina.

d) Tipo do projeto - selecionar entre Pesquisa, Extensão, Graduação, ou Divulgação Científica.

e) Arquivos do projeto – selecionar o arquivo do projeto no seu computador e fazer upload.

f) Alunos – neste campo podemos cadastrar alunos de Graduação, Pós-Graduação e Pós-Doc da UERJ, e alunos de fora da UERJ. Para os alunos da UERJ é necessário ter o número de matrícula. Os alunos de graduação possuem uma matrícula que começa com o ano de ingresso na UERJ. Os alunos de mestrado possuem uma matrícula que começa com ME, os de Doutorado DO e os de Pós-Doc, PG. Ao incluir tais matrículas, os dados do aluno serão puxados do sistema e aparecerão na tela.

Se os alunos forem de fora da UERJ, a chave **Externo** deve ser movida e aparecerá um SIM. Os dados deverão ser inseridos manualmente, com nome completo e CPF.

Outras informações deverão ser preenchidas para alunos internos e externos, como nível do aluno (Ensino Médio, Graduação, Especialização, Mestrado, Doutorado), Tipo de Bolsa (CNPq, CAPES, FAPERJ) e o título da pesquisa do aluno.

g) Autorizações –selecionar o tipo de autorização (INEA, Licença SISBIO, IPHAN, IBAMA, Outro). No caso de "Outros" indicar o tipo de autorização. Depois, incluir o número da licença e clicar em salvar ( ).**É MUITO IMPORTANTE QUE AS AUTORIZAÇÕES SEJAM ADICIONADAS NO SISTEMA.** 

h) Financiamentos – selecionar entre Faperj, Capes, CNPq, Finep e Outro. Definir a agência se a opção for "Outro". Colocar o número do processo do financiamento, e clicar em salvar  $($ 

i) Colaboradores externos –adicionar nome, CPF, instituição e salvar.

j) Classificação da atividade – selecione a Área, Sub-Área e Especialidade. A classificação segue o padrão do CNPq.

k) Palavras-chave – adicione três palavras-chave para o projeto.

l) Arquivos anexados – adicionar outros arquivos pertinentes.

m) Data de início e término do projeto.

Ao final, o cadastro pode ser salvo e enviado para avaliação, ou salvo e não enviado, para futura edição.